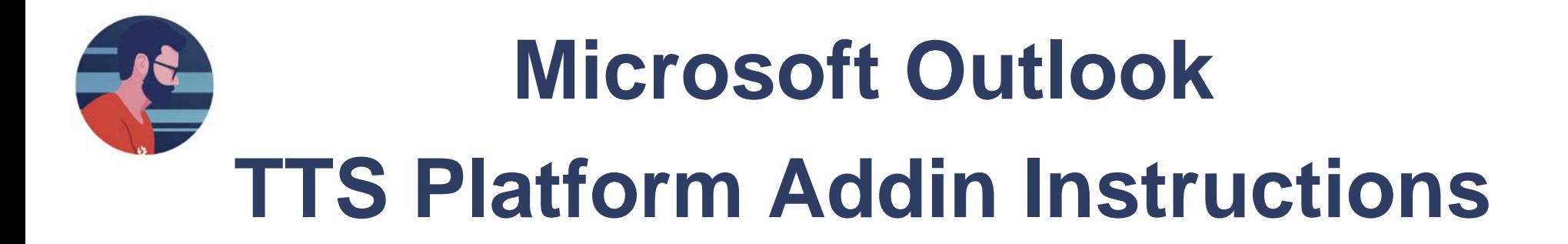

1) You will need to login to take advantage of the TTS Platform Addin

a. Your login credentials will be saved with your local copy of Microsoft Outlook. Therefore, you will not need to login on each use.

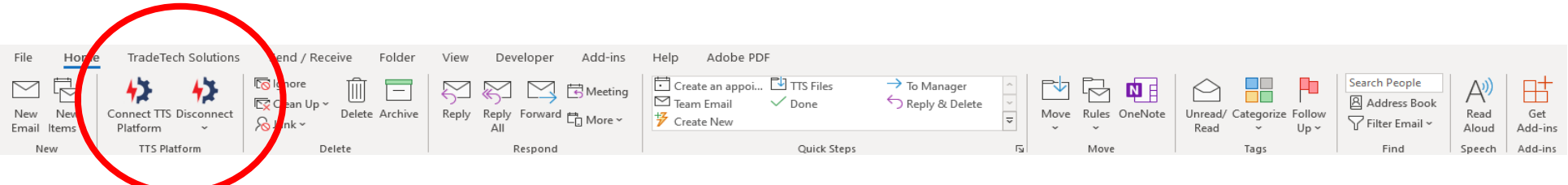

2) You will see a 'Side Panel" open asking for your TTS Platform credentials

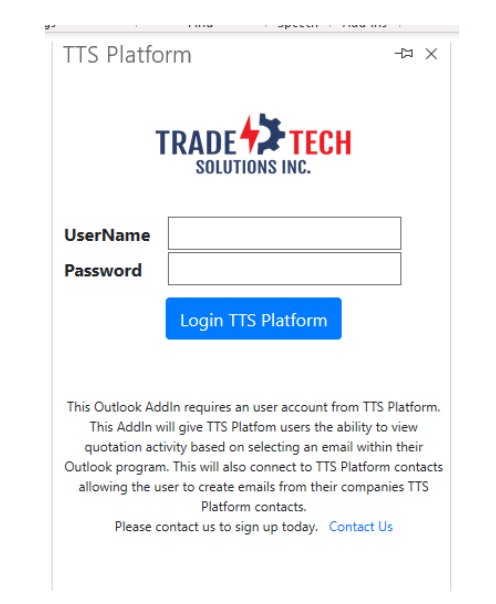

- 3) The next screen will be the TTS Platform menu options
	- a. Select "View Quotation Activity"
		- *i. More options will be added in the future*
	- b. We recommend that you select on the "stick pin" to lock this screen
		- i. This will help avoid the need to keep selecting "Connect TTS Platform" from the Home tab

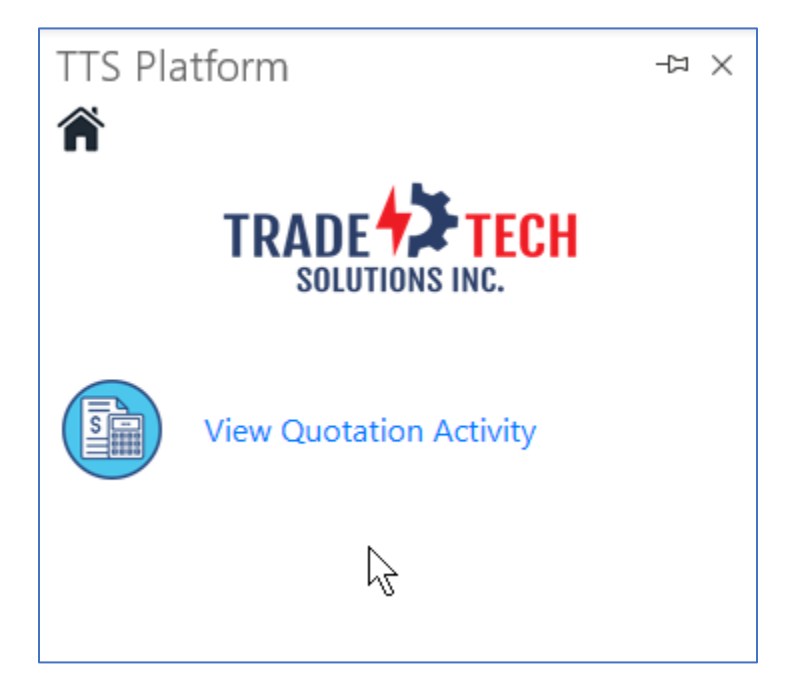

- 4) Based on viewing an email you will see the Quotation Activity of the "From" email address.
	- **a. IMPORTANT:** this feature is based on using your company contacts in the TTS Quotations
		- i. During creating or editing a quotation you have the option to "Use Contact File"

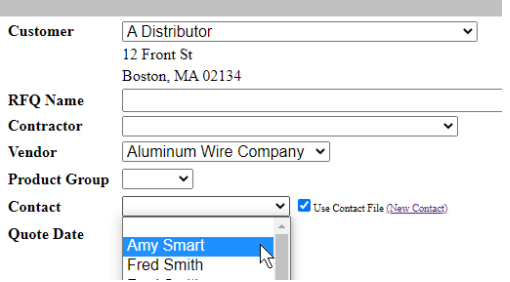

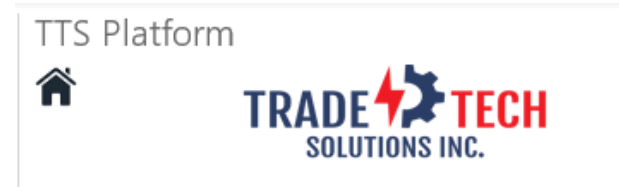

图>

## Quote Status (Last 6 Months)

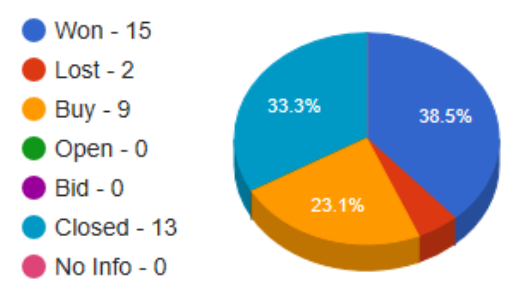

## Active Quotations (click on Quote Name for Internal Notes)

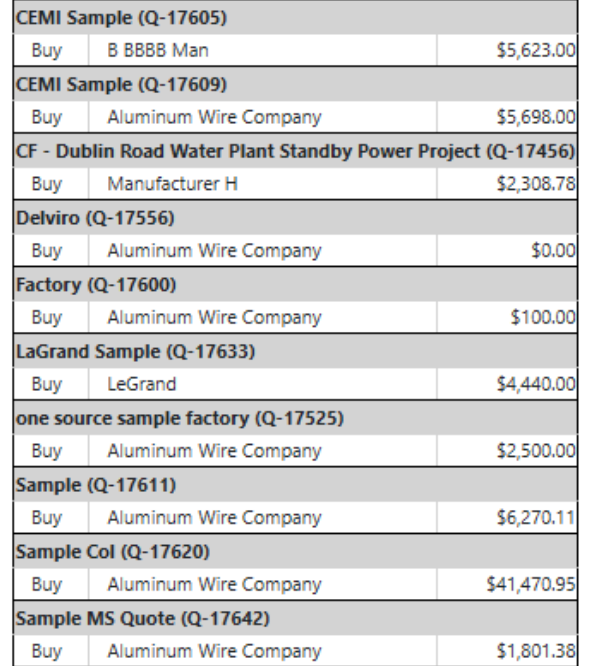

## **Comments from CRM**

He has been in the industry for 32 years. His dog is named Rusty. He likes Dunkin Donuts and Florida

5) To view the Internal Notes of a specific quotation, click on the quote name

- a. From this screen you can
	- i. Add internal notes
	- ii. Update quote status
	- iii. Change status for All

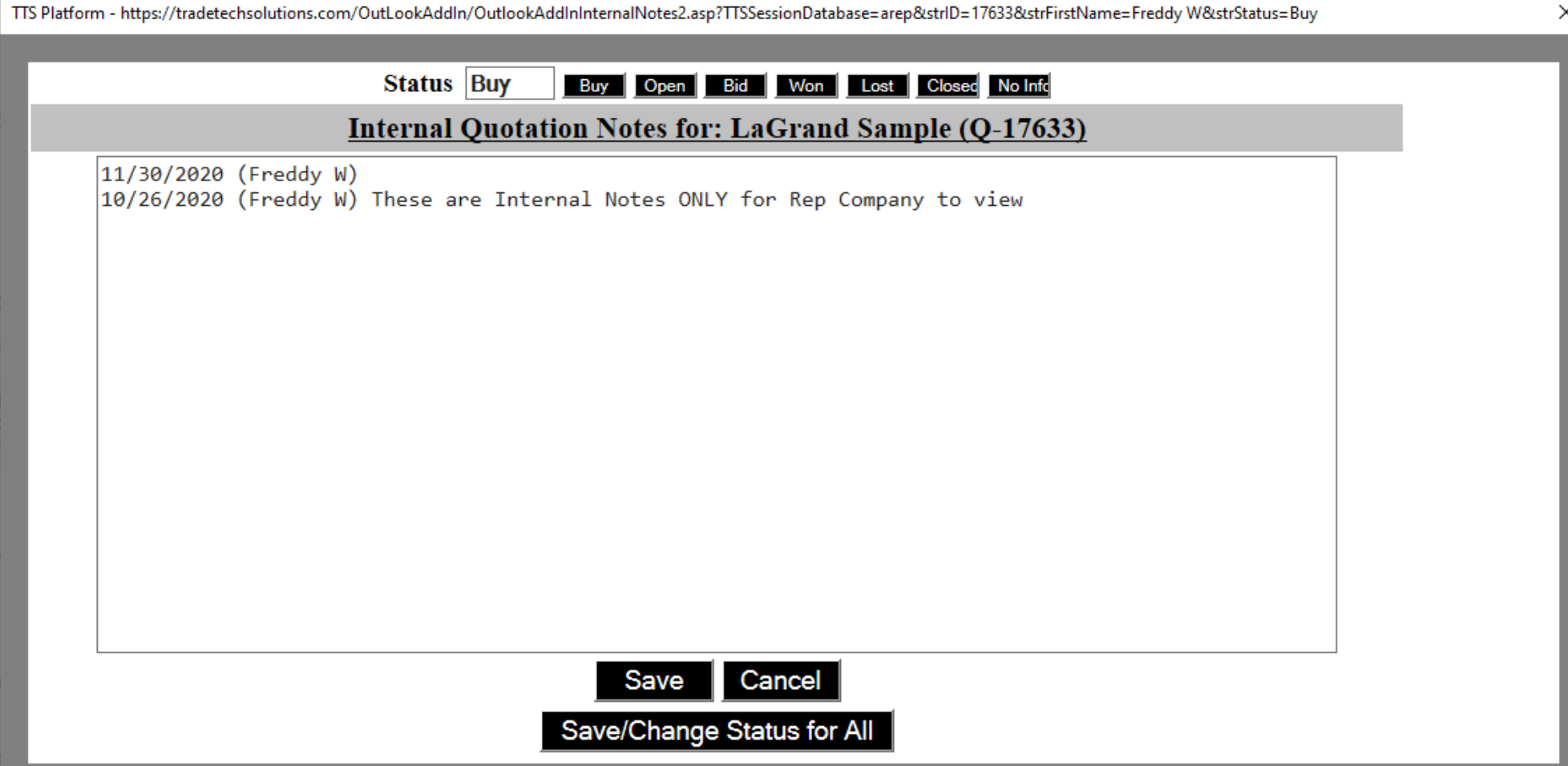

- 6) Other features the TTS Platform Addin gives you is the ability to use your companies TTS Contacts to create emails by one of these methods
	- a. Individuals Emails
	- b. Email List
	- c. Company Types

7) Simply create a "New Email" and your will see the TTS Platform icon on the ribbon.

a. Select 'Get TTS Contacts' and a "Side Panel" will expose the connection to your companies TTS Contacts

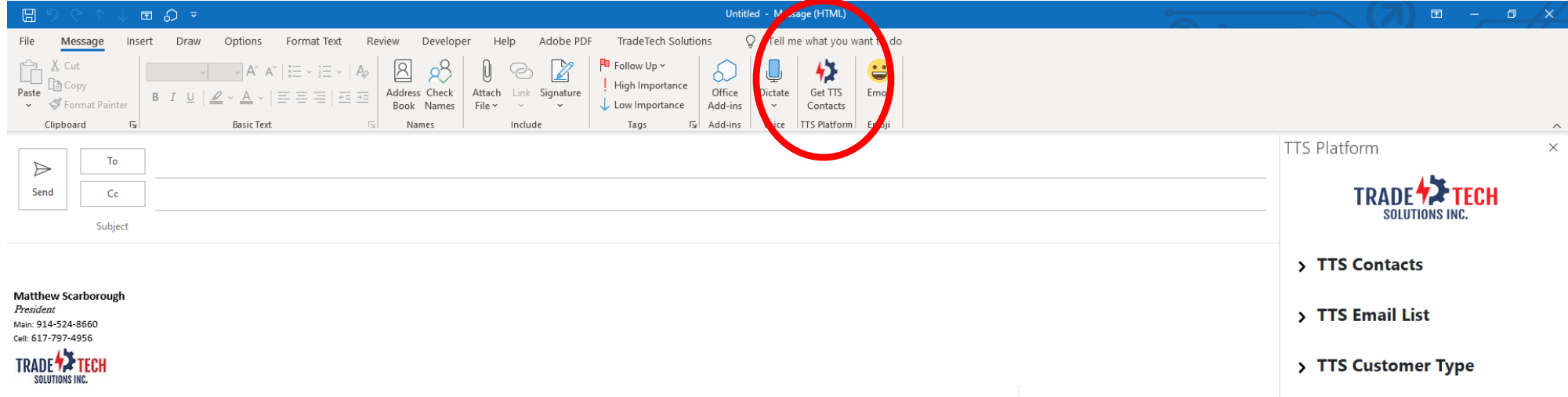

- 8) From the "Side Panel" select TTS Contacts
	- a. Enter the first name to search for contacts
	- b. Then select "Add To:", "Add CC" or "Add BCC"
	- c. Select "Clear Content" to reset the list
- 9) From the "Side Panel" select "TTS Email List"
	- a. Enter the email list from TTS Email lists
	- i. You can add 50 contacts at a time (up to 500)

10)From the "Side Panel" select "TTS Customer Type"

- a. Enter the customer type from TTS Customer Types
	- i. You can add 50 contacts at a time (up to 500)

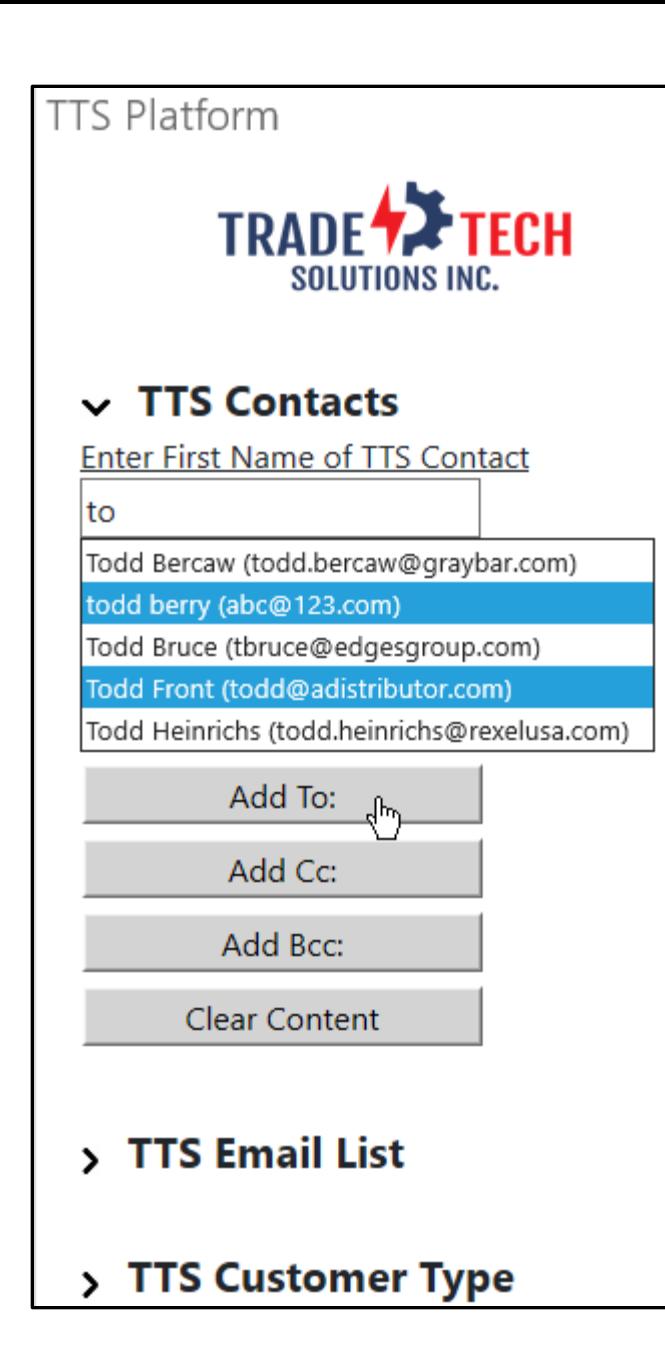

 $\overline{\mathsf{T}}$ 

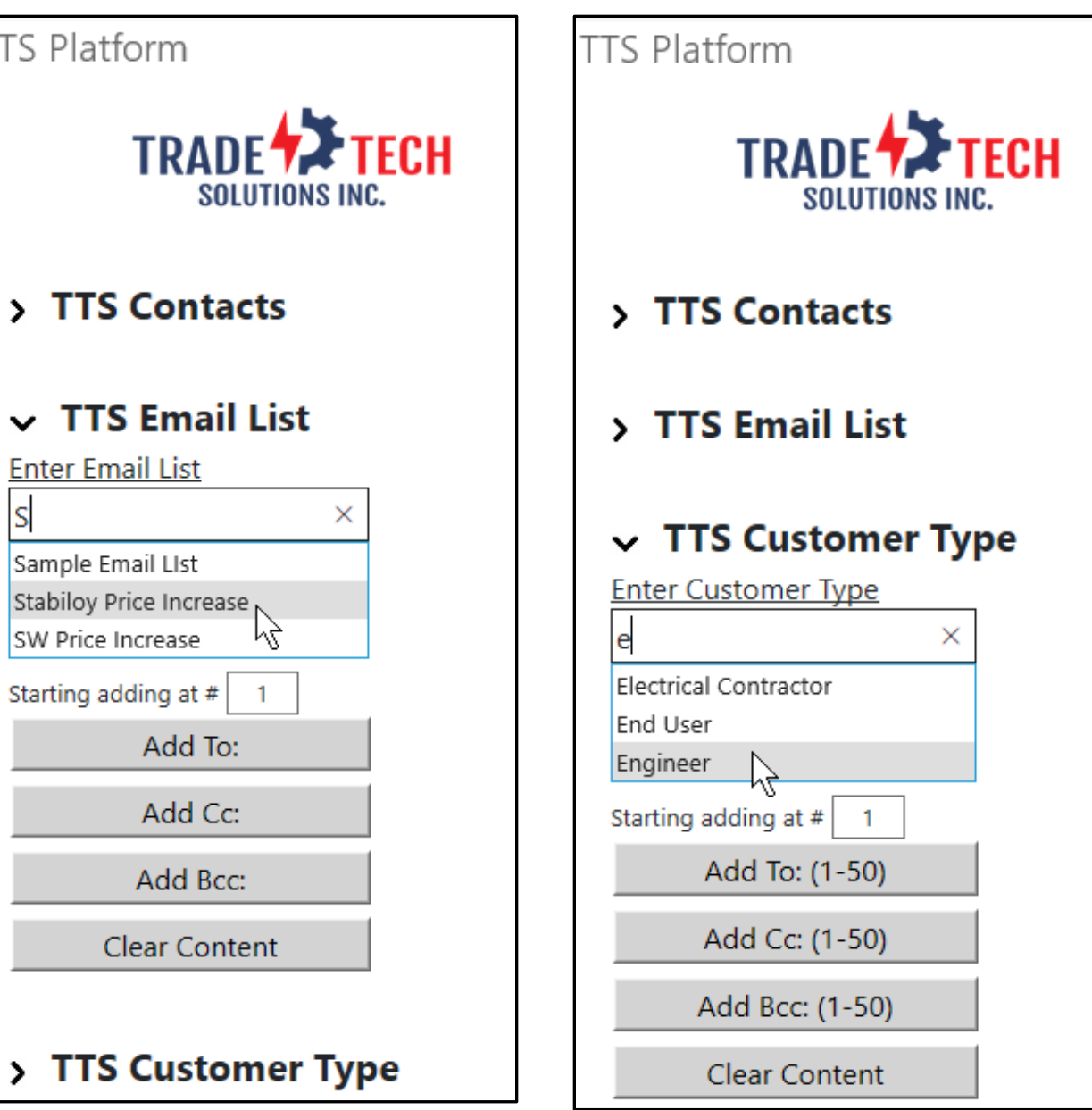